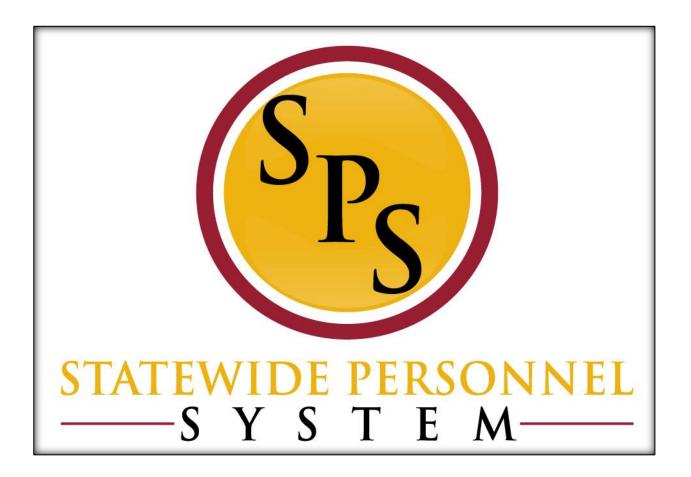

**Edit Position Restrictions** 

October 2015

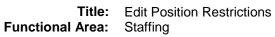

# **Contents**

| Edit Position Restrictions Business Process                            | 3  |
|------------------------------------------------------------------------|----|
| Edit Position Restrictions                                             | 5  |
| Attach Documentation (for Reclassification or Benchmark Study)         | 9  |
| Change Organization Assignments (for Split / Reconsolidated Positions) | 12 |
| Change Job for Edit Position Restrictions                              | 15 |
| Propose Compensation                                                   | 24 |
| Assign Roles to Worker                                                 | 28 |
| Assign Pay Group                                                       | 32 |
| Check the Status of a Business Process                                 | 34 |

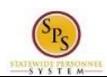

Functional Area: Staffing

### **Edit Position Restrictions Business Process**

#### **Business Process Overview**

The Edit Position Restrictions business process allows you to edit position(s). This business process gives you the ability to reclassify or change the positions using various reasons. See the Events and Reasons section below for details

If you make a change to a position that is filled, you must also update the associated worker's job information using Change Job business process (discussed in the previous lesson). The steps in the Edit Position Restrictions business process are listed in the table below.

| Process Steps                                       | Role                                              | Description                                                                                                    |
|-----------------------------------------------------|---------------------------------------------------|----------------------------------------------------------------------------------------------------|
| Initiate the process                                | HR Coordinator                                    | Enter the request and submit via Workday.                                                                                  |
| Change Organization Assignments (if applicable)     | HR Coordinator                                    | Update the Authorized % when splitting or reconsolidating a position                                                       |
| Attach Supporting Document (if applicable)          | HR Coordinator                                    | Complete and attach reclassification study supporting documents (MS-52 Form, MS-44/2024 Form).                             |
| Agency Approvals                                    | HR Partner                                        | Review and approve or deny transaction. Review attachments using the Edit Position Restriction Attachment report.          |
|                                                     | Appointing Authority<br>Partner                   | Review and approve or deny transaction. Review attachments using the Edit Position Restriction Attachment report.          |
| Budget Approvals (if applicable)                    | Budget Finance<br>Partner Budget<br>Administrator | Review and approve or deny 'Split a Position' and "Reconsolidate a Position' transactions.                                 |
| Reclassification Study<br>Review (if applicable)    | Central Class Support<br>Staff                    | Review the transaction and attachment (using the Edit Position Restrictions Attachments report) for completeness.          |
|                                                     | Central Class Partner                             | Review study request; assign an analyst and a due date.                                                                    |
|                                                     | Central Class Analyst Central Class Partner       | Perform study; create and attach Study Memorandum. Review study results; approve or deny study request.                    |
| Job Change for<br>Worker (if position is<br>filled) | HR Coordinator                                    | If the position is filled, the HR Coordinator will process a Job Change to update the Worker profile.  Initiate Job Change |
|                                                     |                                                   | Propose Compensation Role Assignment To Do; Reassign Roles to another Worker (based on user based and rules security)      |
|                                                     |                                                   | Review Pay Group  Manage Business Process Worker                                                                           |

**NOTE:** Your request is routed based on the type of transaction submitted as noted above, whether the position is filled or unfilled, and other conditions as noted above.

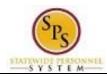

Functional Area: Staffing

#### **Events and Reasons**

You must select one of the following reasons listed in the table below when initiating and Edit Position Restrictions request. Your request is routed for approval based on the reason selected.

| Event            | Reason                                            |
|------------------|---------------------------------------------------|
| Change in        | Change in Position>Change Location                |
| Positions        | Change in Position>Reconsolidate a Split Position |
|                  | Change in Position>Split a Position               |
|                  | Change in Position>Update a MS-22                 |
| Reclassification | Reclassification>Benchmark                        |
|                  | Reclassification>Benchmark Study                  |
|                  | Reclassification>Non-Competitive Promotion        |
|                  | Reclassification>Reclassification Study           |
|                  | Reclassification>Special Condition                |
|                  | Reclassification>Vacancy Downgrade                |

#### Before you begin...

You will need the following information to complete the process:

- Position Change Reason
- Job Posting Title
- Availability Date
- Earliest Hire Date
- Job Profile (if applicable)
- Location
- Time Type
- Responsibilities (if applicable)

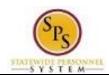

Functional Area: Staffing

### **Edit Position Restrictions**

The procedure to initiate the Edit Position Restrictions process follows.

#### Procedure:

- 1. Type the Supervisory Organization in the Search field.
- 2. Click the **search** icon.

#### **Search Results**

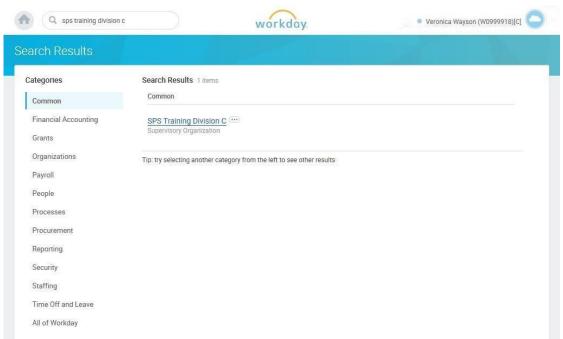

3. Click the Supervisory Organization hyperlink.

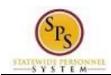

Functional Area: Staffing

#### **View Supervisory Organization**

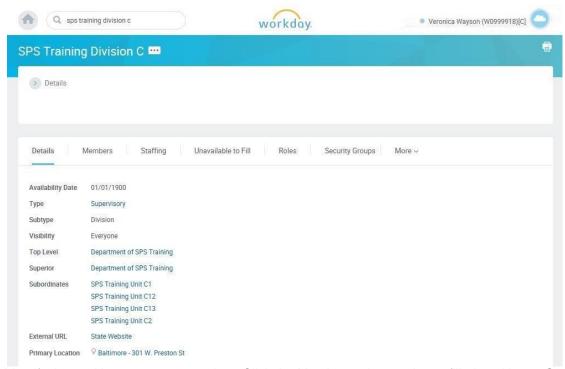

- 4. Identify the position you want to update. Click the Members tab to update a filled position or Staffing tab to update an unfilled position.
- 5. Click on the Related Actions and Preview button next to the position.

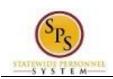

Functional Area: Staffing

#### **View Supervisory Organization**

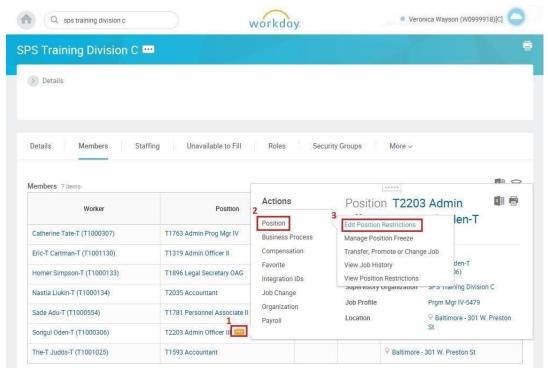

- 6. In the menu, hover over Position and then click Edit Position Restrictions.
- 7. Type or use the prompt icon to select the Position Change Reason.
- 8. Select one of the following options:

| If                                                        | Then                                                                                                    |
|-----------------------------------------------------------|----------------------------------------------------------------------------------------------------|
| The reason selected is in the Change in Position category | Update one or more of the following fields, as applicable:  • Job Posting Title:                                                                                                    |
|                                                           | On the Hiring Restrictions tab:  • Earliest Hire Date (if applicable)  • Job Profile  • Location (if the primary location for the position is changing)  • Time Type (if the position scheduled hours is changing) |
|                                                           | On the <b>Qualifications</b> tab (MS-22 updates):  Responsibilities Work Experiece                                                                                                    |
| The reason selected is in the Reclassification category   | Update following fields:  • Job Posting Title                                                                                                    |
|                                                           | On the Hiring Restrictions tab:  • Job Profile (if job class is changing)                                                                                                    |

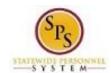

Functional Area: Staffing

9. Click the Submit button. This will submit the position request and route to the next step in workflow.

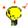

**Tip:** If you do not want to submit the request at this point, you can also click one of the following buttons:

- Click Save for Later to save your changes but not submit.
- Click Cancel to cancel the process and start at another time.

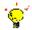

**Tip:** After completing a task in the business process, you can view the next steps.

- Click the drop-down arrow next to **Details and Process** to expand the section.
- Click the Process tab to see the path that the process will take.
- See the Check the Status of a Business Process section of this guide for details on how to view, access, or complete other tasks in the process.
- 10. The next step is dependent on the reason for the request. Click Done button.
- 11. The System Task is complete.

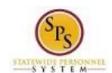

Functional Area: Staffing

# Attach Documentation (for Reclassification or Benchmark Study)

If you are submitting a Reclassification Study or Benchmark study request, then you need to attach the appropriate form to complete your Edit Position Restrictions request. You may access this task directly after submitting the initial request by clicking on View Documents or from your inbox.

#### **Procedure:**

#### Attach MS-52 or MS-44/2024 Form

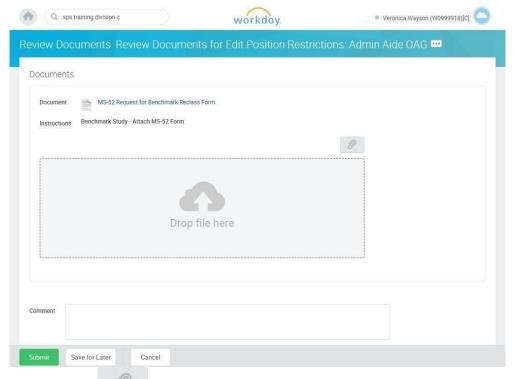

- 1. Click the Paper Clip icon.
- 2. Browse for the document and attach the document.

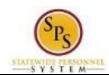

Functional Area: Staffing

#### Attach MS-52 or MS-44/2024 Form

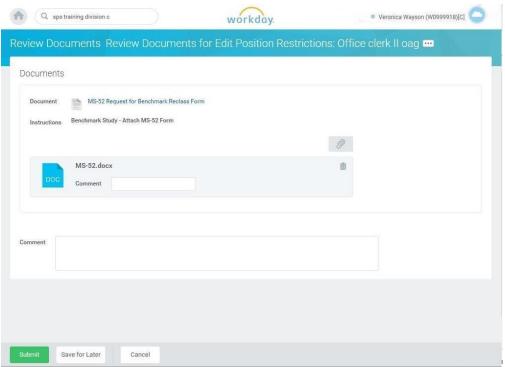

- 3. If applicable, enter an attachment comment in the Comment field next to the attached form.
- 4. Click the **Submit** button.

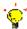

**Tip:** If you do not want to submit a task at this point, then you can also click one of the following buttons:

- Click Save for Later to save your changes but not submit.
- Click Cancel to cancel the process and start at another time.

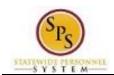

Functional Area: Staffing

#### **View Event**

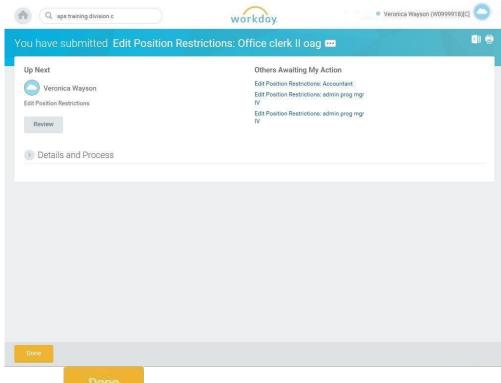

5. Click the **Done** button.

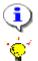

**Information**: Your request has been routed for review and approval.

**Tip:** After completing a task in the business process you can view the next step.

- Click the drop-down arrow next to **Details and Process** to expand the section.
- Click the Process tab to see the path that the process will take.
- See the *Check the Status of a Business Process* section of this guide for details on how to view, access, or complete other tasks in the process.
- 6. The System Task is complete.

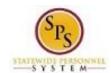

Functional Area: Staffing

# Change Organization Assignments (for Split / Reconsolidated Positions)

When a new position has been created or if a position is split or reconsolidated, you must assign organizations to the position. For positions that have been split or reconsolidated, you need to update the Authorized Percent for the position.

#### **Procedure:**

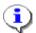

**Information**: If you did not assign organizations directly after submitting the edit position restriction request, then you can access this task from your inbox. Look for a task that begins with "Assign Organizations". The position name will be in the task description.

#### **Edit Position Restrictions**

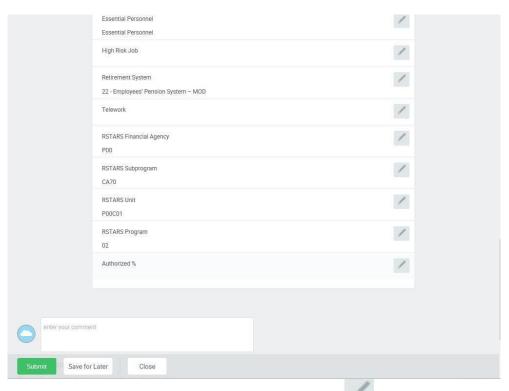

- 1. Locate Authorized % in the Other section and click on the Edit icon
- 2. Type or use the Prompt icon to select the Authorized %. For example, enter or select a percentage to designate the FTE % for the position such as "100" or "050".
- 3. Click the **Save** button.

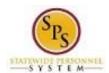

Functional Area: Staffing

4. Click the Submit

Submit

button.

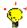

**Tip:** If you do not want to submit a task at this point, then you can also click one of the following buttons:

- Click Save for Later to save your changes but not submit.
- Click Cancel to cancel the process and start at another time.

Page: 13 of 36

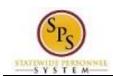

Functional Area: Staffing

#### **Next Step: HR Partner Approval**

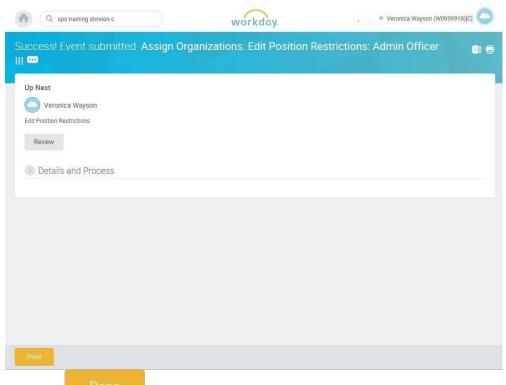

5. Click the **Done** button.

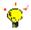

**Tip:** After completing a task in the business process you can view the next step.

- Click the drop-down arrow next to **Details and Process** to expand the section.
- Click the Process tab to see the path that the process will take.
- See the *Check the Status of a Business Process* section of this guide for details on how to view, access, or complete other tasks in the process.
- 6. The System Task is complete.

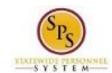

Functional Area: Staffing

# Change Job for Edit Position Restrictions

When the position change was performed on a filled position, you will need to update the associated worker's job information.

# 1. Click the Inbox icon. 2. Click the Inbox hyperlink.

#### Inbox

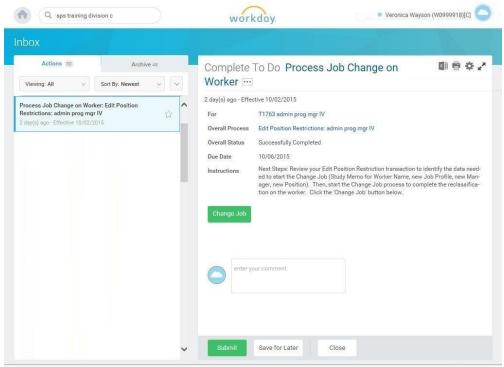

- 3. Click on the "Process Job Change on Worker: Edit Position Restrictions" task in your Actions list. The name of the position updated in the Edit Position Restrictions process displays in the task name.
- 4. Click on the arrows to expand the view.
- Click on Change Job button to launch this process.

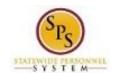

Functional Area: Staffing

#### **Change Job**

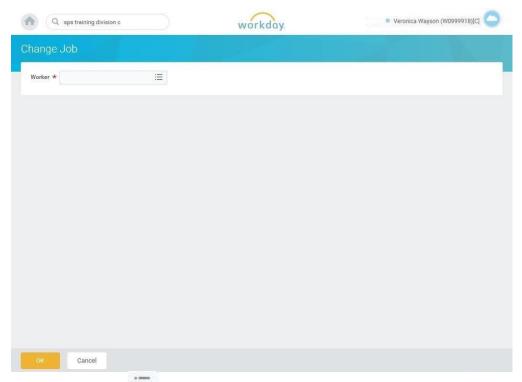

- 6. Type or use the Prompt to enter the employee's name in the Worker's field.
- 7. Click the **OK** button.

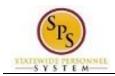

Functional Area: Staffing

#### **Change Job**

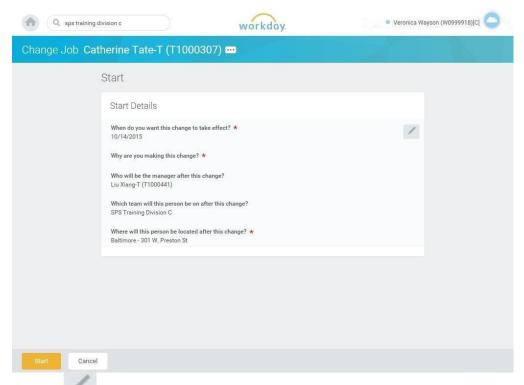

- 8. Click the Edit icon to update the following fields on the Start page, if applicable.
  - When do you want the change to take effect? (Enter the effective date.)
  - Why are you making the change? (Enter event reason)
  - Who will be the manager after the change? (Enter manager's name.)
  - Where will this person be located after this change? (Review/Enter Primary Job location or supervisory org)

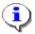

**Information**: The supervisory org defaults from the manager selected. If the manager supervises more than one team, you will need to select the appropriate supervisory org.

- 9. Click the **Start** button.
- 10. If an employee will have a new manager as a result of the job change, the Move Page displays.

Click the Edit icon to update the following field, if applicable:

 What do you want to do with the opening left on your team (Select from the dropdown menu.)

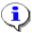

**Information**: Always select "I plan to backfill this headcount" if you want the position that the employee is leaving to remain open.)

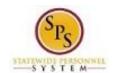

Functional Area: Staffing

#### **Change Job**

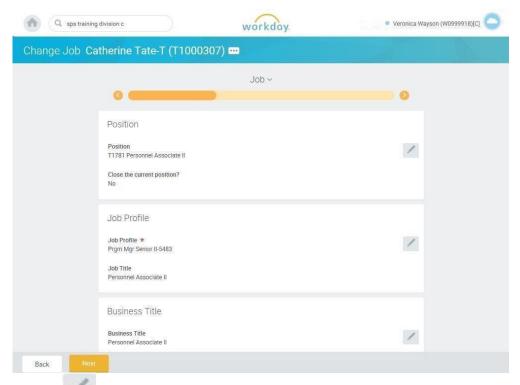

11. Click the Edit icon to update the following fields on Job page, if applicable:

- Position (do not change for reclassification or if splitting a position)
- Job Profile (defaults from position)
- Business Title (Working Title; defaults from position)
- 12. Click the **Next** button.

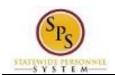

Functional Area: Staffing

#### **Change Job**

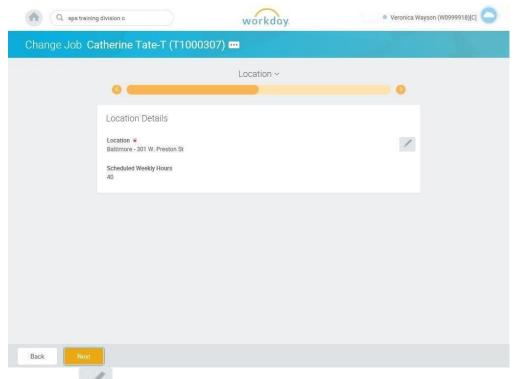

13. Click on the Edit icon to update the following fields on Location page, if applicable:

- Location (defaults from the manager selected)
- Scheduled Weekly Hours (update if making an FTE change)
- 14. Click the **Next** button.

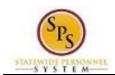

Functional Area: Staffing

#### **Change Job**

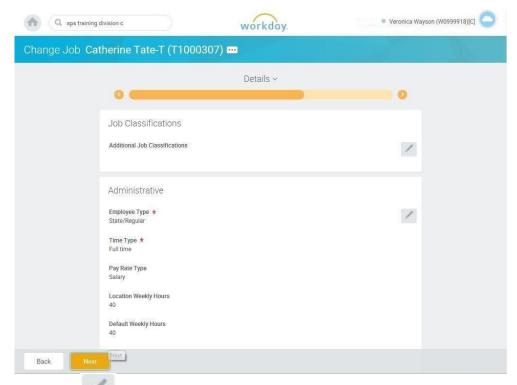

- 15. Click on the Edit icon in the Administrative section of the Details page to update the following field, if applicable:
  - Time Type (example: part-time/full-time, for FTE changes; this may also default from the position selected)

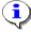

**Information**: Do not update other fields on this page as they default from the position, job profile, or other sections.

16. Click the **Next** button.

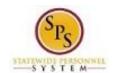

Functional Area: Staffing

#### **Change Job**

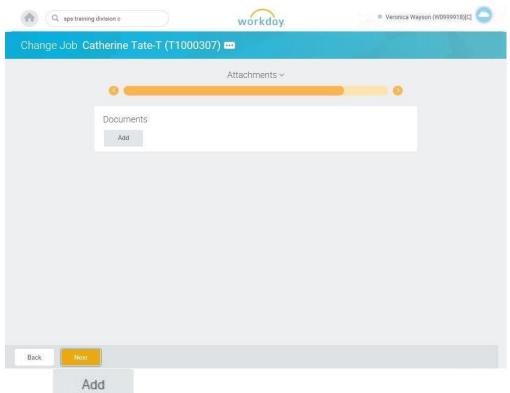

17. Click on the

button to add an attachment, if applicable.

- Select the appropriate Document Category.
- Click the Attach button, browse and select a document to attach.

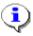

**Information**: Attach the MS-27 Salary Guideline Exceptions here when you go outside on the salary guidelines. You will update the employee's compensation on a later step in the Change Job Business process.

18. Click the Next

Next button.

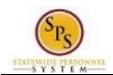

Functional Area: Staffing

#### **Change Job**

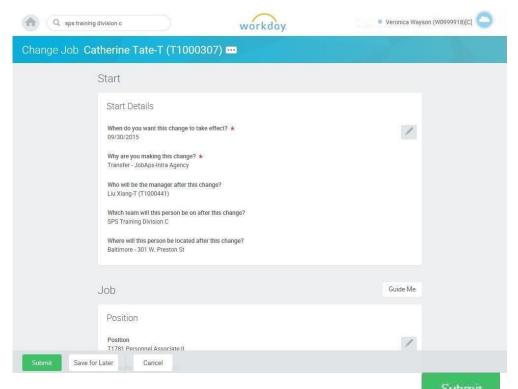

19. Review your entries on the Summary page. When you are done, click the button.

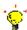

**Tip:** If you do not want to submit the request at this point, you can also click one of the following buttons:

- Click Save for Later to save your changes but not submit.
- Click Cancel to cancel the process and start at another time.

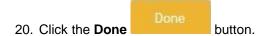

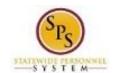

Functional Area: Staffing

#### Inbox

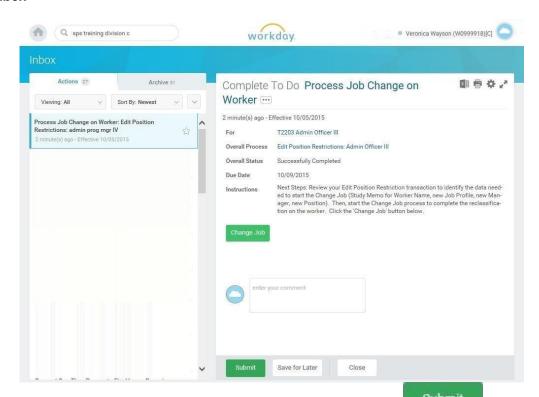

21. You must submit the Change Job task in your inbox. Click the Submit button.

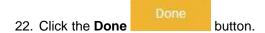

23. The System Task is complete.

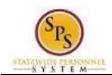

Functional Area: Staffing

# **Propose Compensation**

After submitting the job changes for an employee, you will update the employee's compensation. The procedure for this task follows.

NOTE: You will not perform this task for transfers.

# 1. Click the Inbox icon. 2. Click the Inbox hyperlink.

#### Inbox

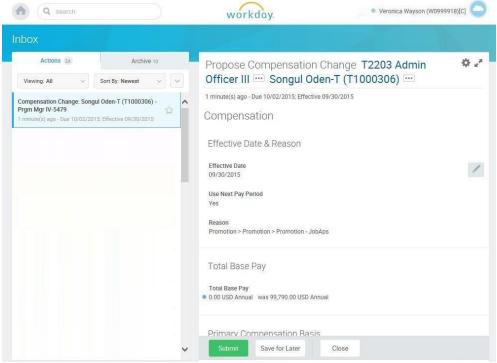

- 3. In your Actions list, click the "Compensation Change: " task. HINT: The employee's name is included in the task name.
- 4. Click the **Expand Inbox** icon.

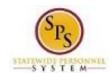

Functional Area: Staffing

#### **Propose Compensation**

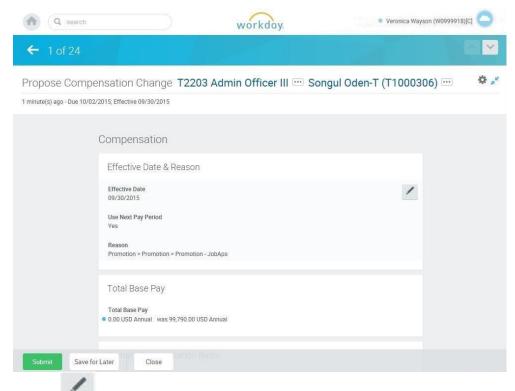

5. Click the Edit icon at the right of the row to be edited.

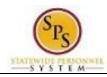

Functional Area: Staffing

#### 6. Select one of the following options:

| lf                                                                                                  | Then                                                                                                    |
|----------------------------------------------------------------------------------------------------|----------------------------------------------------------------------------------------------------|
| Employee is paid on the Standard Salary Schedule or any schedule that has a Grade Profile and Step. | - Click the <b>Edit</b> button in the <b>Guidelines</b> row.                                                                                                    |
|                                                                                                    | - Type or use the prompt to enter the <b>Step</b> .                                                                                                    |
|                                                                                                    | - Click Save.                                                                                                    |
|                                                                                                    | NOTE: Compensation defaults based on the job profile. Choosing Step 10 or above requires additional approvals. Refer to Standard Pay Guidelines and Executive Pay Guidelines for more information. |
| Employee is paid o the Executive Schedule.                                                          | - Click the <b>Edit</b> button in the <b>Salary</b> row.                                                                                                    |
|                                                                                                    | - Enter the salary in the <b>Amount</b> field.                                                                                                    |
|                                                                                                    | - Click <b>Save</b> .                                                                                                    |
| Employee Type is Contractual – Hourly.                                                              | - Click the <b>Add</b> button in the <b>Hourly</b> row.                                                                                                    |
|                                                                                                    | - Enter pay rate in the <b>Amount</b> field.                                                                                                    |
|                                                                                                    | - Click <b>Save</b> .                                                                                                    |
| Employee Type is Contractual – Contract (i.e., fixed term contractual).                             | - Click <b>Add</b> button in the <b>Allowance</b> row.                                                                                                    |
|                                                                                                    | In the Compensation Plan field, type or use prompt to select Contract NTE\$ from the list, if not already selected.                                                                                |
|                                                                                                    | - Enter the contract not to exceed amount (Contract NTE\$) in the <b>Amount</b> field.                                                                                                    |
|                                                                                                    | - Click Save.                                                                                                    |

7. Click the **Submit** 

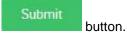

4.2

**Tip:** If you do not want to submit the request at this point, you can also click one of the following buttons:

- Click Save for Later to save your changes but not submit.
- Click Close to close the task and resume at a later time

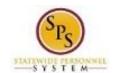

Functional Area: Staffing

#### Inbox

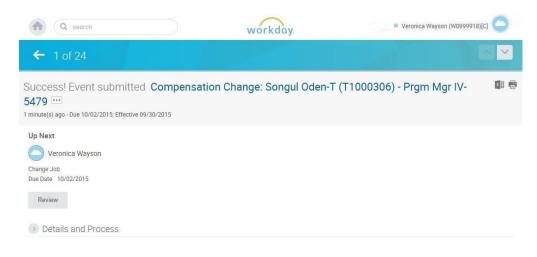

8. Click the **Done** button.

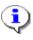

**Information**: The compensation must be approved. The approval routing is based on the reason code selected when hiring the employee.

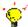

**Tip:** After completing a task in the business process you can view the next step.

- Click the drop-down arrow next to Details and Process to expand the section.
- Click the **Process** tab to see the path that the process will take.
- See the *Check the Status of Business Process* section of this guide for details on how to view, access, or complete other tasks in the process.
- 9. The System Task is complete.

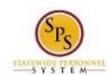

Functional Area: Staffing

# Assign Roles to Worker

The Assign to Worker task is a "To Do" that displays when a worker leaves a position. When a worker leaves a job, there may be a need to assign that worker's roles to another worker.

If the worker's role is assigned to more than one person, it may not be necessary to assign roles to another worker.

The procedure to assign roles to another worker follows.

#### **Procedure:**

- 1. Click the **Inbox** icon
- 2. Click the **Inbox** hyperlink.

#### Inbox

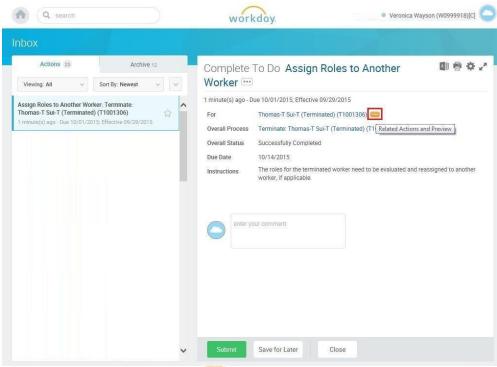

3. Click the Related Actions and Preview icon next to the worker's name.

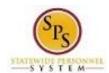

Functional Area: Staffing

#### **View Worker**

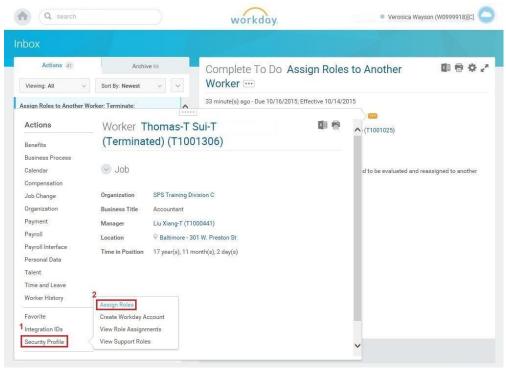

4. In the menu, hover over the Security Profile and click Assign Roles.

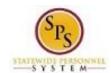

Functional Area: Staffing

### **Assign Organization Roles**

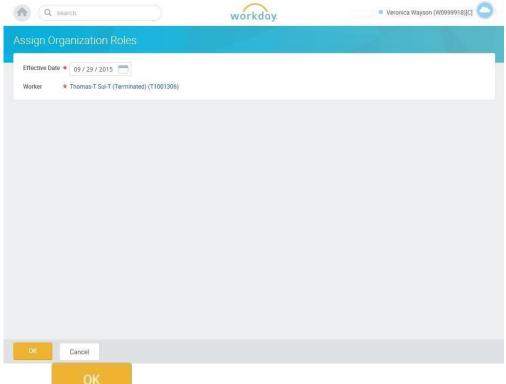

5. Click the **OK** button.

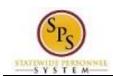

Functional Area: Staffing

#### **Assign Organization Roles**

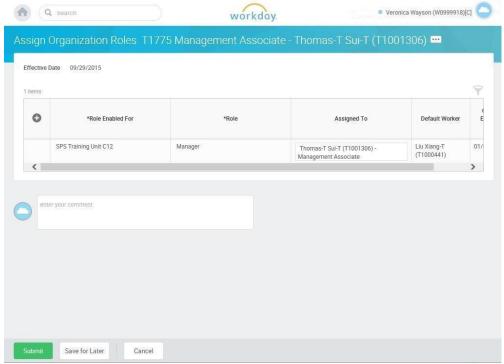

Determining if roles need to be reassigned to another worker:

- When there are no rows, the worker does not have any roles assigned. In this scenario, you would not need to assign roles to another worker. You can click **Cancel**.
- When a worker is assigned roles, there will be a row for each role that the worker is assigned listed by supervisory organization. In this scenario you should review the **Default Worker** column to review any other workers that would carry out the role in the departing worker's absence. If you determine that a role assignment is necessary, then follow the steps below.
- 6. Click in the Assigned to column and type the name of the worker for whom you want to assign the role.
- 7. Click the Submit button once the appropriate names are populated in the Assigned To column.
- 8. Click the **Done** button.
- 9. The System Task is complete.

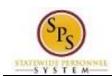

Functional Area: Staffing

# Assign Pay Group

The Assign Pay Group task requires you to view the default pay group (i.e., Biweekly, Biweekly – Contractual, or Monthly) and change it, if necessary.

#### **Procedure:**

1. Click the **Inbox** icon.

2. Click on the Inbox hyperlink to view the action items in the inbox.

#### Inbox

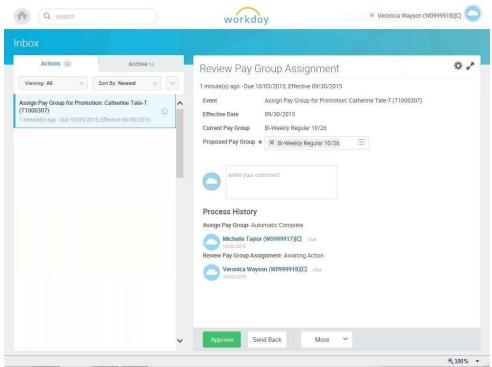

- 3. Click the appropriate task in your inbox. HINT: The task name includes "Assign Pay Group for...." and includes the worker's name and employee ID.
- 4. Click on the arrows icon to expand the inbox.
- 5. Verify the default pay group. If needed, use the prompt to enter the Proposed Pay Group.

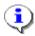

**Information**: The Proposed Pay Group is the defaulted pay group that is associated with the previous position. Review the pay group and modify it if necessary.

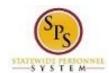

Functional Area: Staffing

6. Click the **Approve** button.

7. Click the **Done** button.

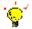

**Tip:** After completing a task in the business process, you can view the next steps.

- Click the arrow next to Details and Process to expand the section.
- Click the **Process** tab to see the path that the process will take.
- See the *Check the Status of a Business Process* section of this guide for details on how to view, access or complete other tasks in the process.
- 8. The System Task is complete.

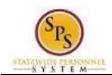

Functional Area: Staffing

#### Check the Status of a Business Process

The status of a business process event can be checked at any time by going to the **Archive** tab within the inbox of the person who initiated the event.

The procedure to check the status of a business process event follows.

# 1. Click the Inbox icon. 2. Click the Inbox hyperlink.

#### Inbox

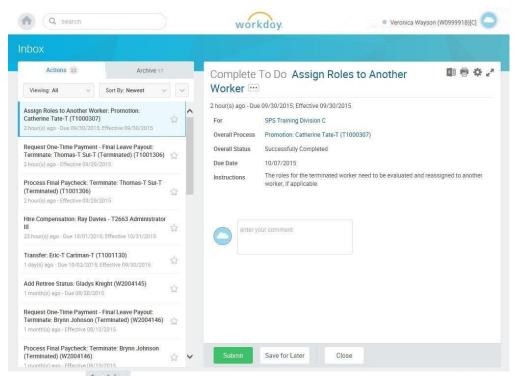

3. Click the Archive tab.

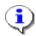

**Information**: The Archive tab shows all items by you. You can select an item and view the status on the right hand side of the screen.

- 4. Select the item for which you want to view the status.
- 5. Review the transaction details on the Details Details tab, if desired.

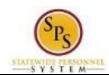

Functional Area: Staffing

6. Review the Overall Status Overall Status field at the top-left side of the transaction page.

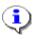

Information: The overall status of a business displays a:

- "Successfully Completed" when required steps in the process have been completed.
- "In Progress" when there are some tasks awaiting action by someone in the business process routing.

#### Inbox

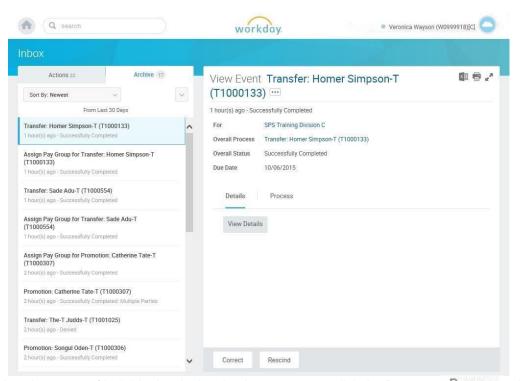

7. To view the status of individual tasks in a business process, click the Process tab.

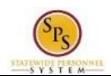

Functional Area: Staffing

#### Inbox

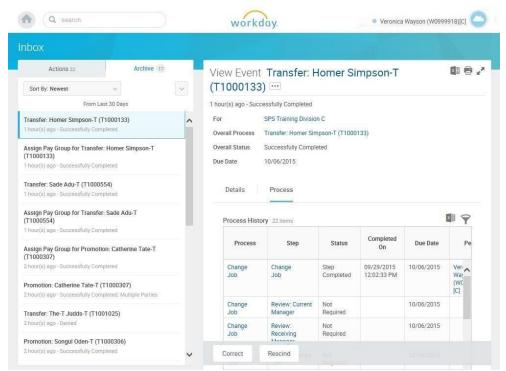

- 8. Review the status, which steps have been completed/not completed, and who has the step for the action.
- 9. The System Task is complete.